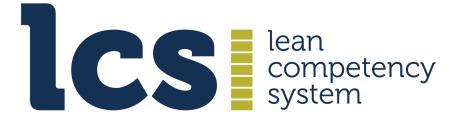

**Continuing Professional Development** 

# Guide: Recording CPD Activities in the Activity Log

**Version: 2021.2** 

# **Contents**

# Click on a heading or subheading to go to its related content in the document

| 1. Introduction: The CPD Elements   | 3 |
|-------------------------------------|---|
| 2. Activity Log for Countermeasures | 3 |
| 2.1 Purpose                         | 3 |
| 2.2 Access & Timing                 | 3 |
| 2.3 How to Add an Activity          | 3 |
| 2.3.1 Description of Activity       | 4 |
| 2.3.2 Start and End Date            | 4 |
| 2.3.3 Link to A3 Plan               | 4 |
| 2.3.4 Learnings                     | 5 |
| 2.3.5 Future Actions (Act)          | 5 |
| 2.3.6 Attachment                    | 5 |
| 3.0 Submit the Activity             | 5 |
| 4.0 Reminder message                | 6 |

© LCS 2021

### 1. Introduction: The CPD Elements

The Activity Log is one of the three CPD elements, which are used for creating your plan and managing your CPD activity:

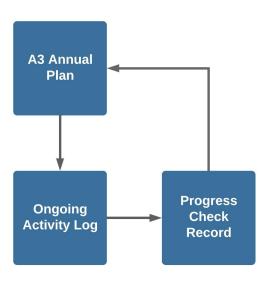

- 1. The A3 annual plan
- 2. The ongoing activity log
- 3. The progress check record

There is a cyclical flow among the three elements:

- CPD starts with the A3 plan, which feeds into the Activity Log.
- The Activity Log links to the Progress Check Record.
- The Progress Check Record, in turn, feeds into the next iteration of the A3 plan.

## 2. Activity Log for Countermeasures

## 2.1 Purpose

The **Activity Log** captures all the activities you undertake that contribute to the achievement of your personal development goals.

It provides a list of learning, practicing and communication activities you undertake as part of your normal working life.

# 2.2 Access & Timing

The Activity Log is accessed from your account menu.

TIP: You should aim to record an activity as soon as possible after it has taken place, clearly describing it and its impact. If you delay making an entry, you risk forgetting its details.

## 2.3 How to Add an Activity

When you want to record a CPD activity, click **Activity Log** in your account drop down menu, then click **New Entry**:

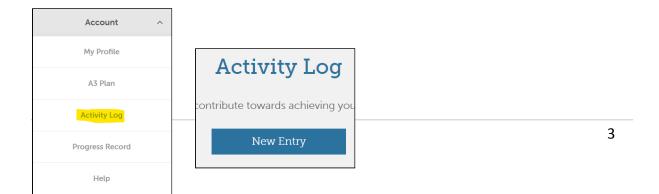

#### A blank New Activity Entry will appear:

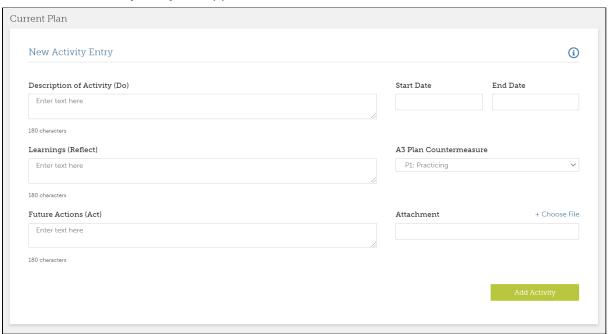

Complete the entry as follows, noting the word limit for each area. You should add text to every field, even if it is, for example, 'no learnings' or 'no future actions':

#### 2.3.1 Description of Activity

 The precise nature of the activity undertaken, e.g. the name of the training course taken, title and context of a presentation made, title of a book read, CI activity performed, project implemented, etc. If appropriate, state the length of time spent undertaking the activity.

#### 2.3.2 Start and End Date

Add in the start and end date of the activity

#### 2.3.3 Link to A3 Plan

- Since all activities should link to the countermeasures in your A3 plan, click the drop down box in A3 Plan Activity and select one line.
- For ease of referencing in the A3, each improvement activity has been assigned a letter: P=Practice, L=Learning and C=Communication.
  - For example, if you identified three targets for improving your practical competence in your A3 plan, they would be prefaced by P1, P2 and P3.

© LCS 2021 4

#### 2.3.4 Learnings

- In the Learnings (Reflect) box note your 'take outs' the critical reflections, learnings, observations, insights, that may have arisen from the activity.
- For example, these could include new technical skills gained, a personal strength or weakness identified, a knowledge or skill gap identified, a more effective communication approach found, a broader understanding of a business issue, an improvement in a particular methodology used, etc.
- What key things did you learn? How has it helped to close the gap that you identified in your A3 Plan?

#### 2.3.5 Future Actions (Act)

- List actions if any you intend to take as a result of the activity you have undertaken.
- What will you do differently in future?
- For example, a change in your interpersonal behaviour, acquire a new skill, update your understanding of an issue or business trend, etc.

#### 2.3.6 Attachment

- OPTIONAL: upload one document/file that relates to the activity and provides greater context - for example, a record of achievement, an A3 project plan, a project report, a presentation, an award, a photograph or video, etc
- Note: not all activities will need a supporting document/file.

# 3.0 Submit the Activity

Click the **Add Activity** button and your entry is displayed with its unique number and stored in your Log. If necessary, you can edit the activity (click **Edit Entry**)

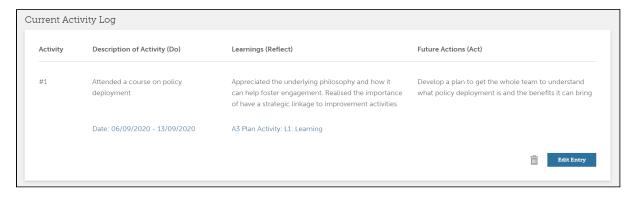

You can add another entry by clicking the **New Entry** blue box.

- for example, you may have another insight to add or a new follow up action to consider:

© LCS 2021 5

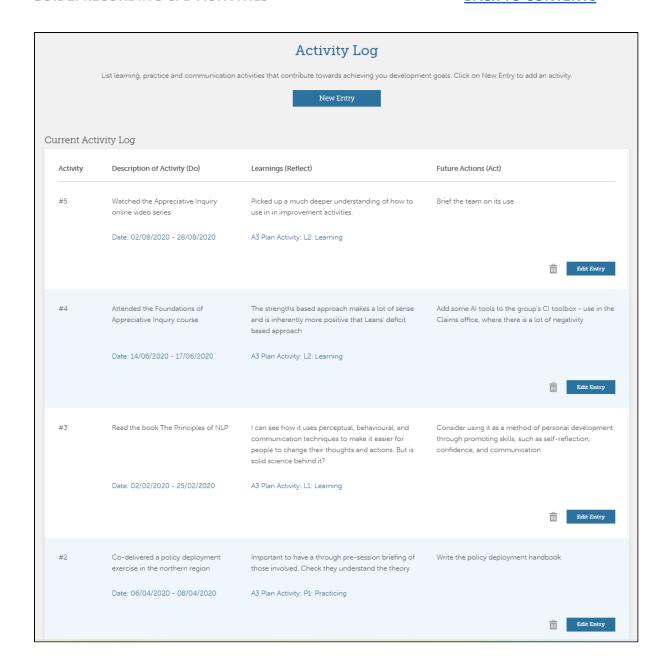

# 4.0 Reminder message

The LCS CPD system sends you a reminder message if you have not added any activities for **28 days** after your A3 plan was approved.

You also receive a reminder message one month before your PPM expires.

© LCS 2021 6